Jak wysłać pliki z hasłem

- 1. Utwórz folder nazwa niech będzie Twoje nazwisko. (*Folder utwórz na pulpicie nie trzeba będzie go szukać*)
- 2. Skopuj do niego wszystkie sprawozdania.
- 3. Naciśnij prawym klawiszem myszy na ten folder i wybierz [7-zim/Dodaj do archiwum… ].
- 4. Otworzy się okno jak poniżej.

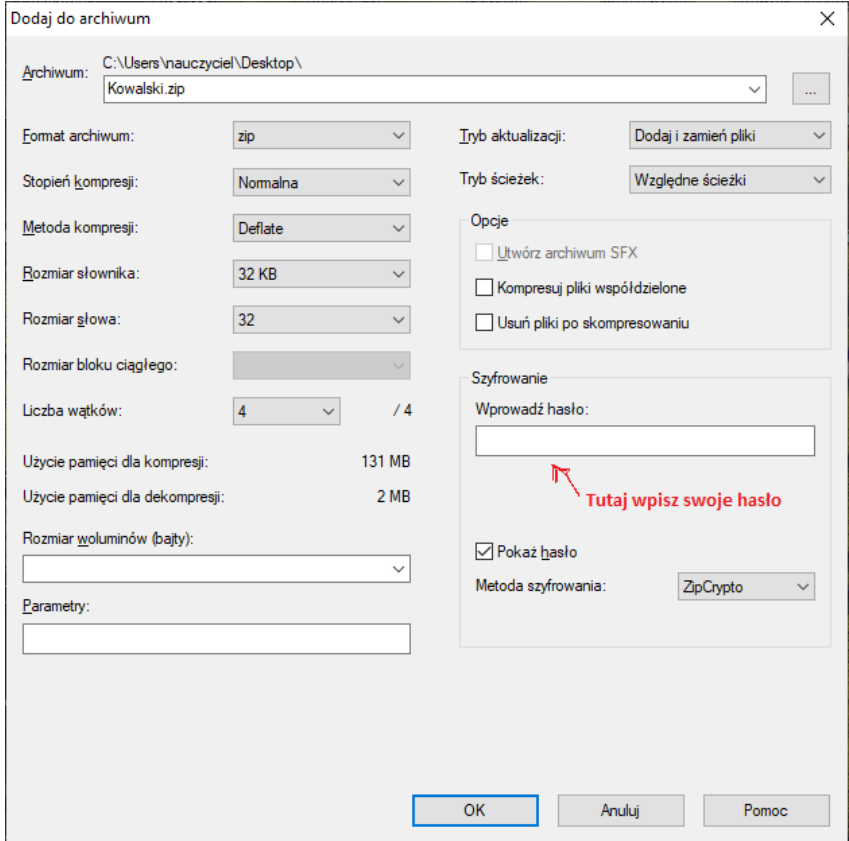

- 5. Sprawdź format archiwum (powinno być ustawione na zip).
- 6. Wpisz hasło tak jak się umawialiśmy SMS.
- 7. Utworzy się teraz jeden plik, który należy przesłać na adres [dyrektor.slawecinek@gminainowrroclaw.eu](mailto:dyrektor.slawecinek@gminainowrroclaw.eu)
- 8. I do zobaczenia na radzie.

## **Zakładam, że wszyscy już macie zainstalowany program 7-zip**